# **Dell™ Display Manager - uživatelská příručka**

- $\bullet$ [Přehled](#page-0-0)
- ٥ [Používání dialogového okna Rychlá nastavení](#page-0-1)
- [Nastavování základních funkcí monitoru](#page-1-0)
- [Přiřazování předvolených režimů aplikacím](#page-2-0)
- [Používání funkcí pro úsporu energie](#page-3-0)

## <span id="page-0-0"></span>**Přehled**

Dell Display Manager je aplikace pro operační systém Windows, která slouží ke správě monitoru nebo skupiny monitorů. Umožňuje ručně nastavit zobrazený obraz, přiřazovat automatická nastavení, spravovat provozní úspory, otáčet obraz a využívat další funkce vybraných modelů Dell. Po nainstalování se nástroj Dell Display Manager spustí při každém spuštění systému a umístí svoji ikonu v oblasti upozornění. Při umístění ukazatele na ikonu v oblasti upozornění jsou vždy k dispozici informace o monitorech připojených k počítači.

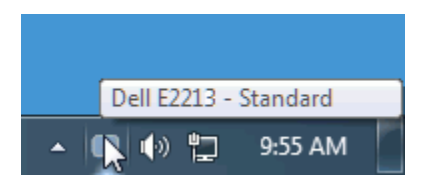

#### <span id="page-0-1"></span>**Používání dialogového okna Rychlá nastavení**

Klepnutím na ikonu nástroje Dell Display Manager v oblasti upozornění se spustí dialogové okno Rychlá nastavení. Když je k počítači připojeno více podporovaných modelů Dell, lze v zobrazené nabídce vybrat konkrétní cílový monitor. Dialogové okno Rychlá nastavení umožňuje pohodlně nastavovat úrovně jasu a kontrastu monitoru, ručně vybírat režimy předvoleb nebo je nastavovat na automatický režim a měnit rozlišení obrazovky.

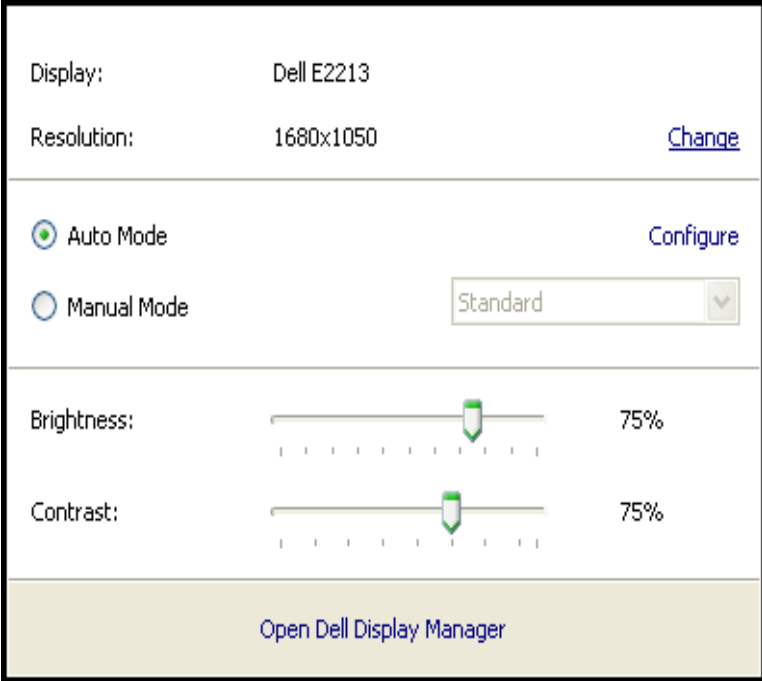

Dialogové okno Rychlá nastavení umožňuje rovněž přístup rozhraní pro pokročilé uživatele nástroje Dell Display Manager, které se používá k nastavování základních funkcí, ke konfigurování automatického režimu a pro přístup k dalším funkcím.

#### <span id="page-1-0"></span>**Nastavování základních funkcí monitoru**

Pomocí nabídky na kartě Základní lze ručně vybrat režim předvolby pro vybraný monitor. Nebo lze aktivovat automatický režim. V automatickém režimu je upřednostňovaný režim předvolby použit automaticky, když jsou aktivní specifické aplikace. Při každé změně režimu se na obrazovce krátce zobrazí zpráva o aktuálním režimu předvolby.

Na kartě Základní lze rovněž přímo upravovat jas a kontrast vybraného monitoru.

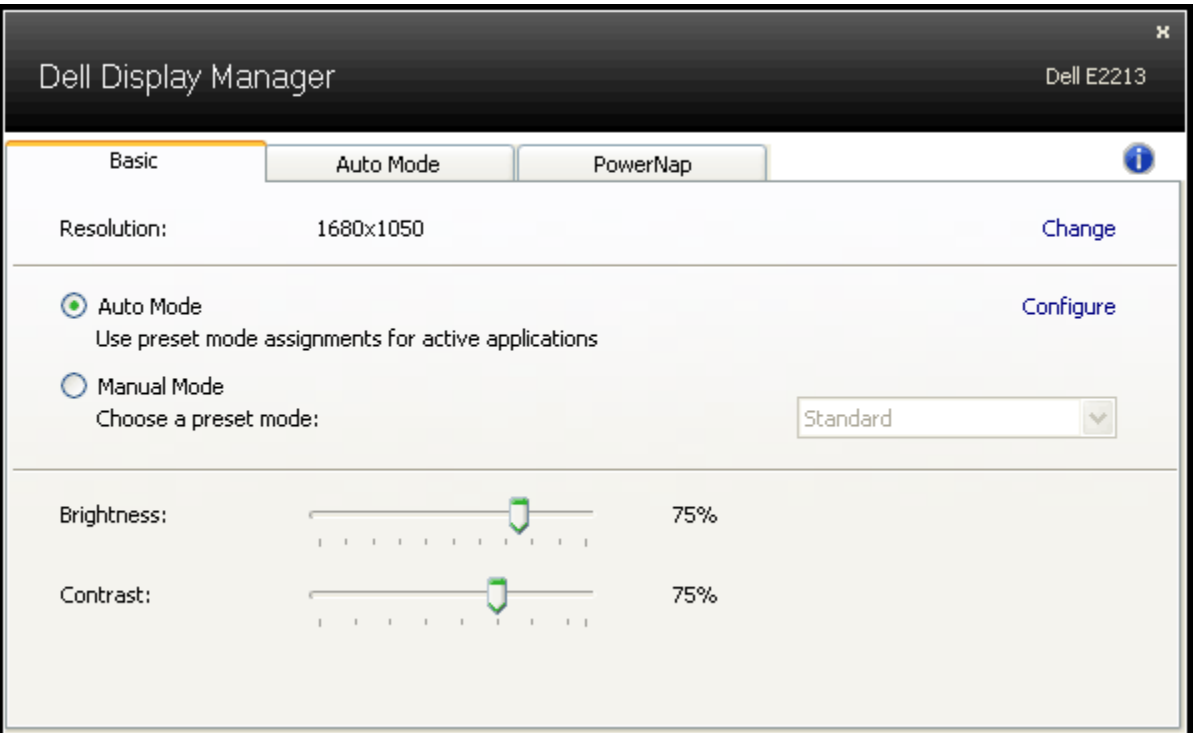

### <span id="page-2-0"></span>**Přiřazování předvolených režimů aplikacím**

Automatický režim umožňuje přiřadit konkrétní režim předvolby konkrétní aplikaci a automaticky jej použít. Když je automatický režim aktivován, nástroj Dell Display Manager automaticky přepne na odpovídající režim předvolby vždy, když je aktivována přidružená aplikace. Režim předvolby přidružený ke konkrétní aplikaci může být v každém připojeném monitoru stejný nebo se může mezi monitory lišit.

Nástroj Dell Display Manager je předem nakonfigurován pro řadu rozšířených aplikací. Chcete-li přidat do seznamu přidružení novou aplikaci, přetáhněte aplikaci z pracovní plochy, nabídky Start systému Windows nebo z jiného umístění do aktivního seznamu.

**POZNÁMKA**: Přidružení režimu předvolby k dávkovým souborům, skriptům, zaváděčům a také nespustitelným souborům, například k archivům zip nebo komprimovaným souborům, není podporováno a nebude účinné.

Kromě toho lze aktivovat volbu, která způsobí, že při každém spuštění aplikace Direct3D na celou obrazovku bude použit režim předvolby "Hra". Chcete-li toto chování (je-li aktivováno) nahradit individuálními herními tituly, přidejte je do seznamu přidružení s jiným režimem předvolby. Aplikace v seznamu přidružení mají přednost před obecným nastavením Direct3D.

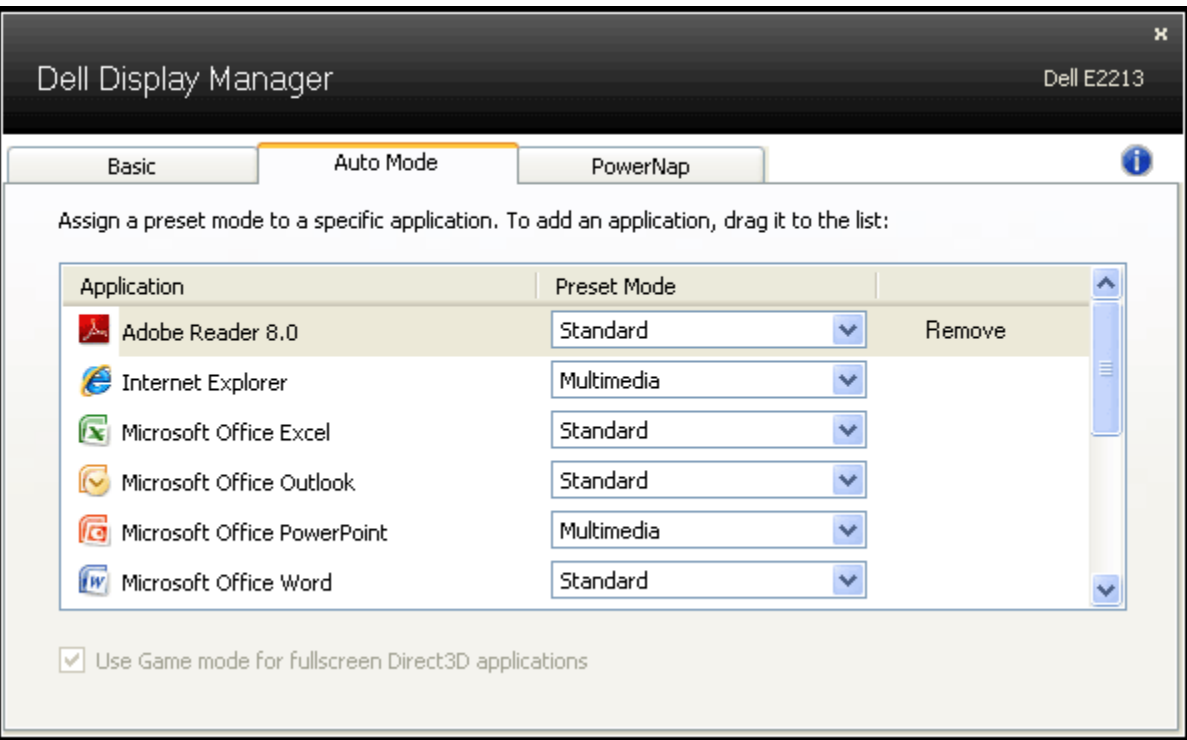

#### <span id="page-3-0"></span>**Používání funkcí pro úsporu energie**

U podporovaných modelů Dell bude k dispozici karta PowerNap, která nabízí možnosti úspory energie. Když se aktivuje spořič obrazovky, může být jas monitoru automaticky nastaven na minimální úroveň nebo se monitor může přepnout do režimu spánku pro dodatečnou úsporu energie.

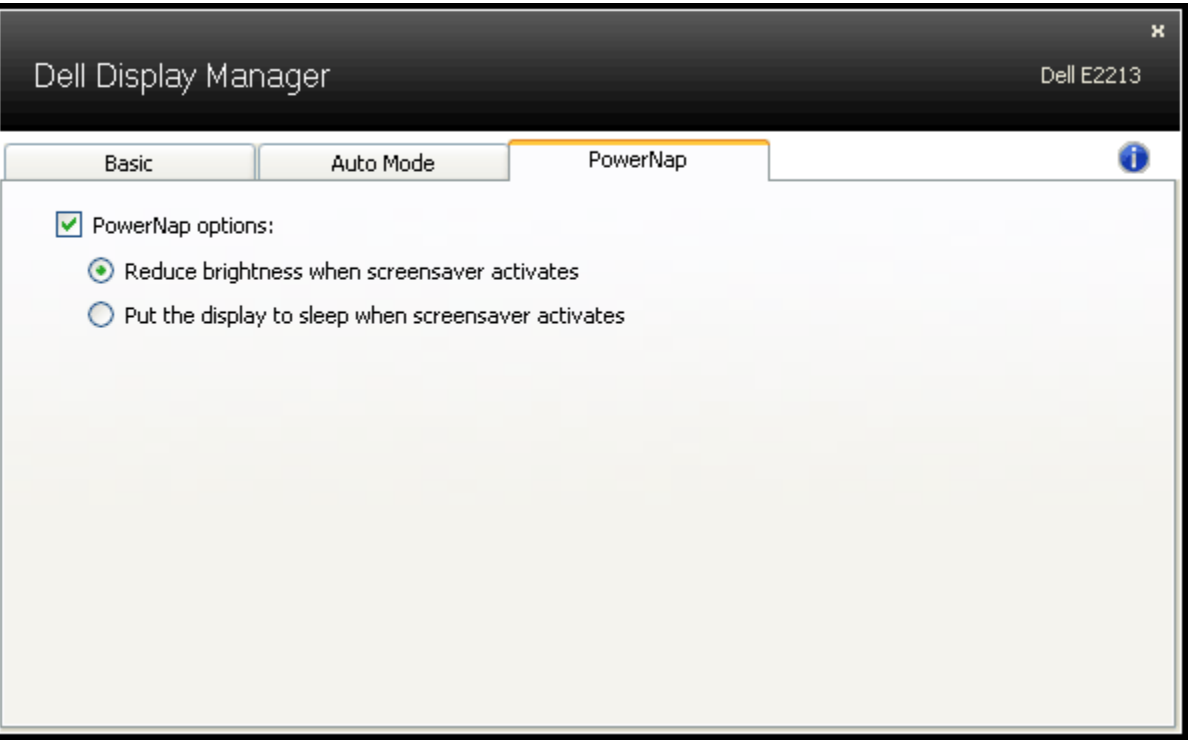